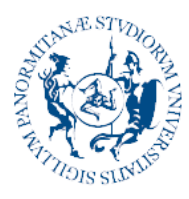

Università degli Studi di Palermo **Direzione Generale Servizio speciale Sistema Bibliotecario e Archivio storico di Ateneo (SBA) Settore Servizi per la ricerca e diffusione della conoscenza scientifica** 

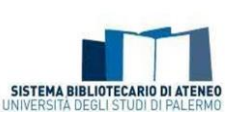

# Linee guida per la validazione dei prodotti della ricerca nel modulo IR di Iris Unipa

Breve guida per il workflow di validazione dei prodotti della ricerca scientifica nell'Archivio istituzionale dell'Università degli Studi di Palermo

> *A cura del Settore Servizi per la ricerca e diffusione della conoscenza scientifica [serviziricerca@unipa.it](mailto:serviziricerca@unipa.it)*

> > Palermo Luglio 2022

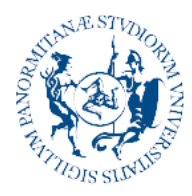

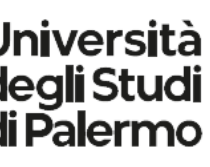

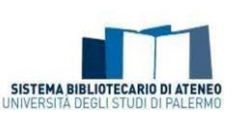

# Sommario

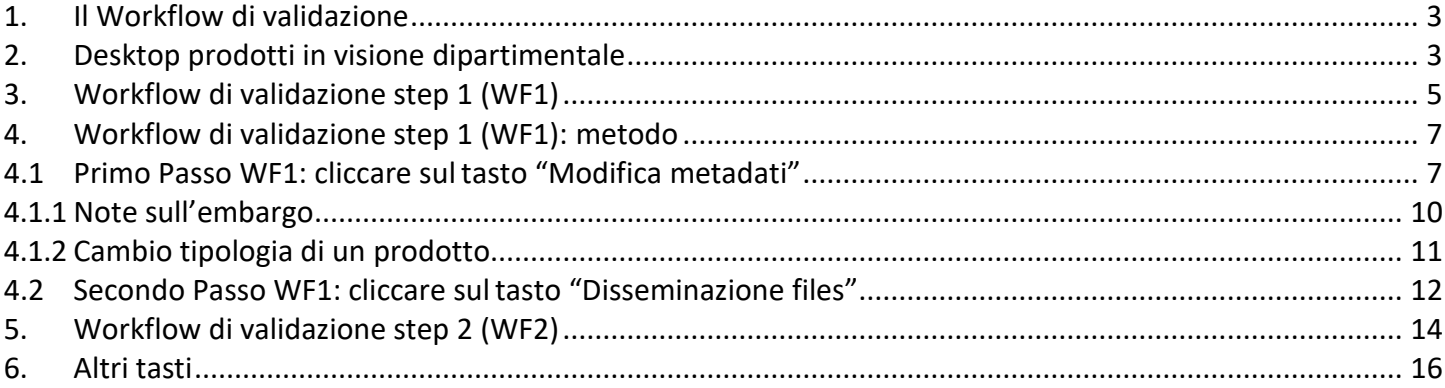

Versione luglio 2022 Aggiornamento a seguito della migrazione a DSPACE6.

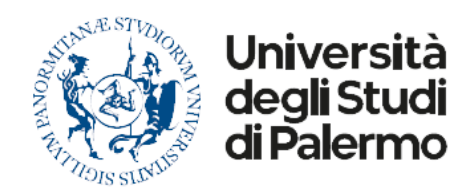

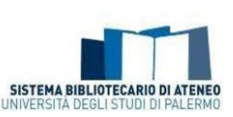

## <span id="page-2-0"></span>**1. Il Workflow di validazione**

Il processo di validazione nella piattaforma Iris consiste nella verifica dei dati inseriti dagli autori prima della loro esposizione pubblica nell'Archivio Istituzionale Iris Unipa ([www.iris.unipa.it\)](http://www.iris.unipa.it/). Si tratta di un processo volto a garantire la qualità dei dati esposti, sia per massimizzarne la diffusione e l'impatto, che per ottimizzarne l'utilizzo per campagne di valutazione interna o esterna dell'Ateneo. Il workflow di validazione avviene per raggruppamento dipartimentale e consta di due fasi:

- La prima (WF1), consiste in un controllo tecnico gestito dal bibliotecario individuato tra i componenti del Gruppo di lavoro (istituito ai sensi dell'art. 6 del [Regolamento di Ateneo per](https://iris.unipa.it/sr/cineca/unipa-html/Regolamento%20deposito%20prodotti%20ricerca%20-%20Decreto%20Rettore.pdf)  [il deposito dei prodotti della ricerca nell'Archivio istituzionale](https://iris.unipa.it/sr/cineca/unipa-html/Regolamento%20deposito%20prodotti%20ricerca%20-%20Decreto%20Rettore.pdf) comprende: una verifica della tipologia individuata dall'autore, della correttezza e completezza dei metadati inseriti (anno, autori, volume, fascicolo, codici identificativi etc.) e la scelta dell' opzione di disseminazione del o dei file caricati.
- La seconda (WF2) è la validazione definitiva, gestita dai Direttori di Dipartimento e/o loro delegati, che determinerà la pubblicazione della scheda prodotto sul portale pubblico Iris [\(www.iris.unipa.it](http://www.iris.unipa.it/)) e l'invio dei metadati e del pdf alle pagine personali LoginMiur degli autori.

In entrambe le fasi è possibile "rifiutare" il prodotto motivandone la scelta.

## <span id="page-2-1"></span>**2. Desktop prodotti in visione dipartimentale**

In visione dipartimentale sono presenti diversi box di raccolta dei prodotti con autori afferenti al dipartimento. In particolare si distinguono:

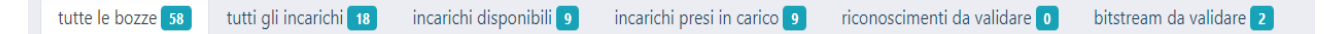

- il box "**tutte le bozze**", in cui sono visibili tutti i prodotti in stato di bozza con autori afferenti al dipartimento;
- il box "**tutti gli incarichi**", in cui vengono sommati globalmente i prodotti in validazione presenti sia in "incarichi disponibili" che in "incarichi presi in carico" dei singoli validatori di dipartimento;
- il box "incarichi disponibili", in cui vengono mostrati tutti i prodotti della collezione dipartimentale (sia quelli fermi al WF1 che quelli fermi al WF2) che sono nello stato "in validazione";
- il box "**incarichi presi in carico**", in cui ogni singolo utente autorizzato (Direttore e/o bibliotecario) visiona i prodotti che ha preso in carico, senza completare il processo di validazione;
- Il box "**riconoscimenti da validare**" raccoglie tutti i prodotti della collezione dipartimentale in relazione ai quali gli autori afferenti al dipartimento richiedono il riconoscimento, che dovrà essere gestito dal Direttore del Dipartimento. Il mancato riconoscimento dell'autore genera solitamente dei duplicati;
- il box **"bitstream da validare"** raccoglie i prodotti che presentano file allegati da validare da cui, in modo molto veloce, è possibile intervenire.

Ultimato il processo di autoarchiviazione da parte degli autori di Ateneo, i soggetti coinvolti e

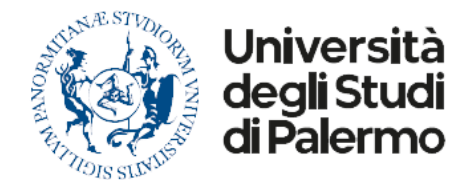

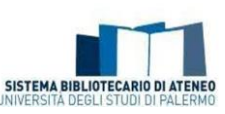

deputati ad assolvere al workflow di validazione vengono allertati da una email generata automaticamente.

Contemporaneamente, nel desktop prodotti del Dipartimento, sarà visibile nel box "**incarichi disponibili**" il dato riassuntivo del prodotto.

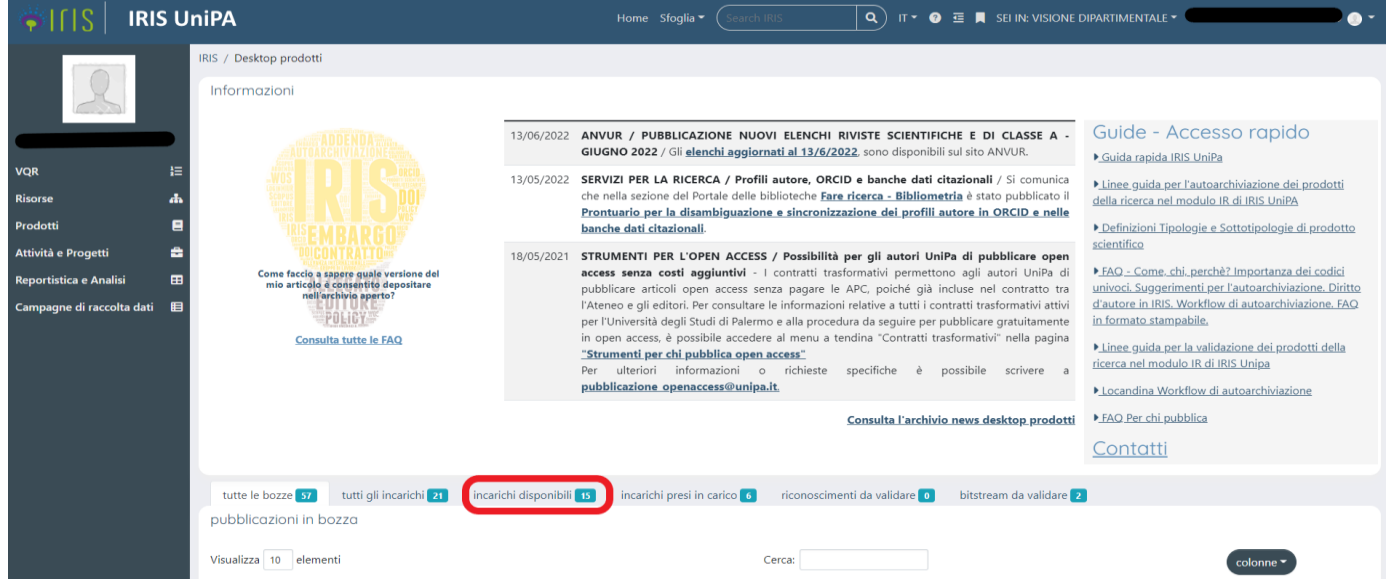

**N.B.**: **Nel caso uno dei soggetti (bibliotecario e Direttore) coinvolti nella validazione non porti a termine il proprio incarico, il prodotto verrà convogliato in tale box (personale e distinto per il singolo bibliotecario e per il Direttore) e non sarà più visibile agli eventuali altri validatori del dipartimento (bibliotecari e delegati del Direttore). Pertanto, è vivamente consigliato o concludere l'attività di validazione una volta preso il carico il prodotto o, in alternativa, rimettere l'attività nel pool** (*Cfr. par. 6 Altri tasti*).

Dalla colonna "**Status**" si evince qual è lo step in cui il prodotto si trova:

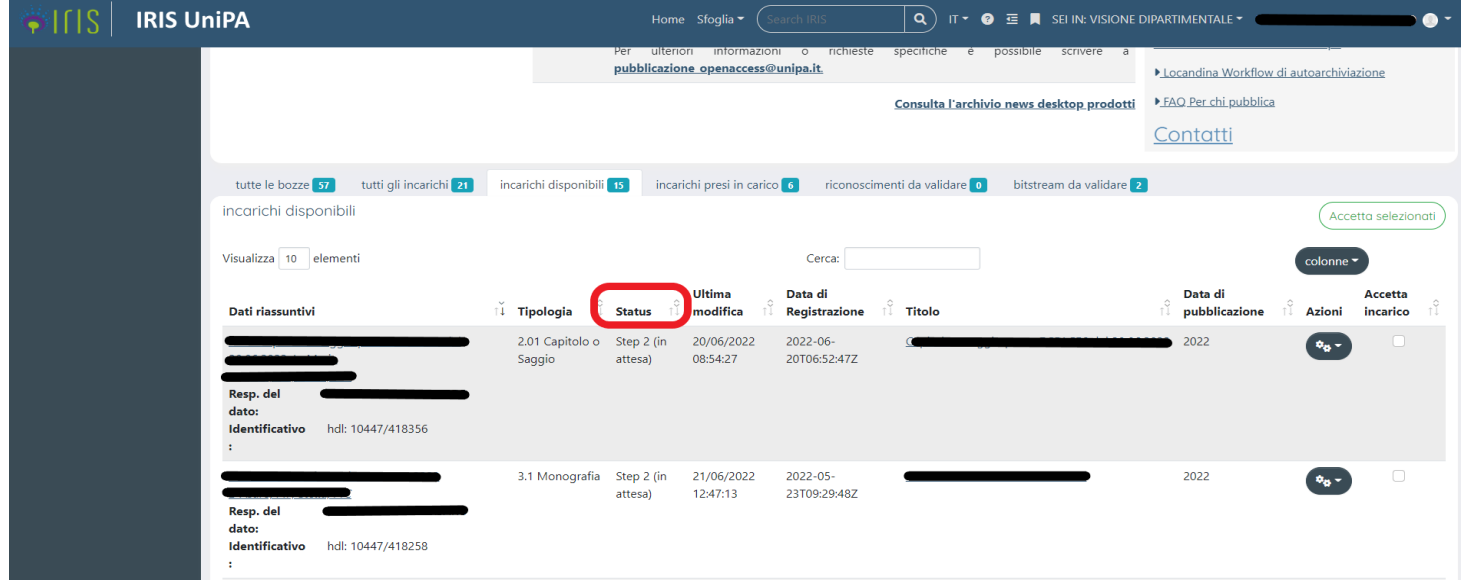

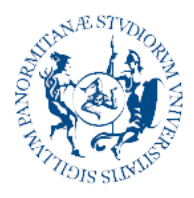

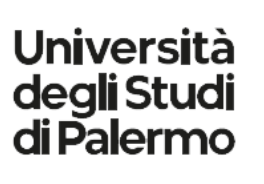

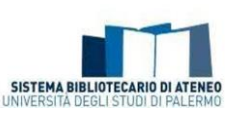

Step 1 (in

il prodotto deve essere sottoposto al controllo tecnico (WF1), **a cura del bibliotecario**.

Step 2 (in

 il prodotto deve essere sottoposto alla validazione definitiva (WF2), **a cura del Direttore di Dipartimento e/o suo Delegato.**

Cliccando sulla rotella presente nella colonna "Azioni" è possibile "Accettare l'incarico"

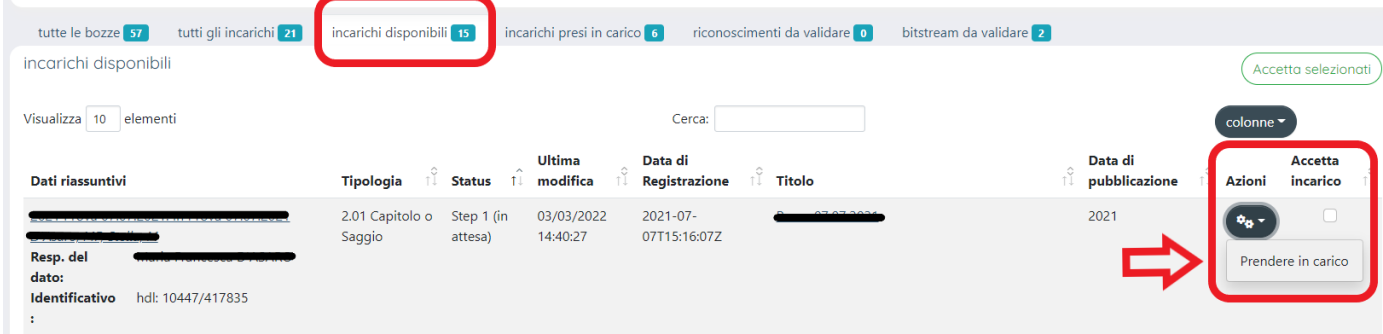

# <span id="page-4-0"></span>**3. Workflow di validazione step 1 (WF1)**

Tale parte del workflow consiste in una valutazione tecnica del prodotto scientifico ed è curato dal/dai bibliotecari assegnati al singolo dipartimento.

Si tratta di un momento molto importante in cui:

- viene verificata la reale appartenenza del prodotto alla tipologia scelta;
- si procede a verificare/modificare/integrare i metadati descrittivi del prodotto;
- si seleziona la modalità di accesso all'allegato corretta ed in linea sia con le politiche editoriali che con la scelta del singolo autore riguardo all' adesione al [Regolamento di](https://iris.unipa.it/sr/cineca/unipa-html/Regolamento%20deposito%20prodotti%20ricerca%20-%20Decreto%20Rettore.pdf)  [Ateneo per il deposito dei prodotti della ricerca nell'Archivio istituzionale](https://iris.unipa.it/sr/cineca/unipa-html/Regolamento%20deposito%20prodotti%20ricerca%20-%20Decreto%20Rettore.pdf).

Una volta eseguiti i controlli di merito sui metadati, si procede alla validazione del pdf e si invia il prodotto al Workflow di validazione step 2, tipicamente svolto dal Direttore di Dipartimento e/o suo Delegato.

**N.B.**: nulla osta alla possibilità che entrambi gli step siano gestiti dal bibliotecario di riferimento, previa delega conferita, dal Direttore di Dipartimento, di cui è disponibile un format – ALLEGATO 1.

Il bibliotecario prende in carico i prodotti presenti nel desktop del dipartimento contrassegnati

Step 1 (in attesa)

dallo stato del lavoro

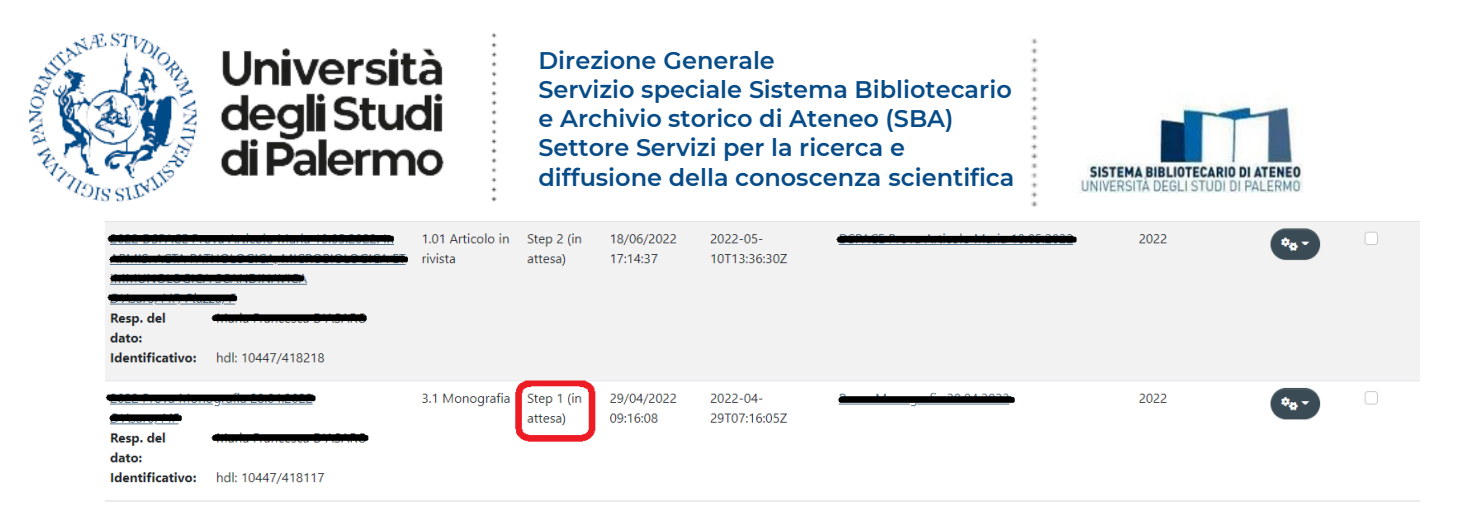

Cliccando sulla rotella presente nella colonna denominata "Azioni" si procede a "prendere in carico" il prodotto.

A questo punto si ha la visione in anteprima della scheda e si può "accettare l'incarico" o "Annullare".

#### Anteprima incarico

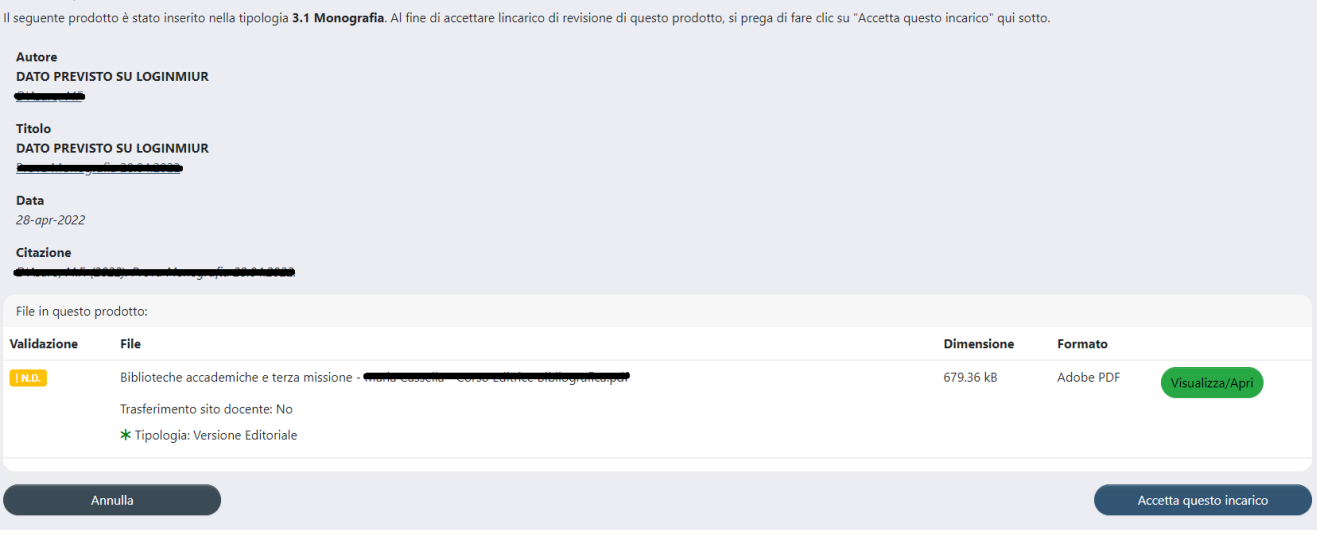

#### Accettando l'incarico si ha la visione:

**1)** di un sunto dei metadati presenti nella scheda prodotto (a titolo esemplificativo si veda la figura sotto riportata):

# Validazione prodotto

 $IRIS$ 

Il seguente prodotto è stato inserito nella tipologia 2.01 Capitolo o Saggio. Si prega di rivedere il prodotto e verificare che soddisfi i criteri l'inserimento nella tipologia. Dopo aver esaminato il prodotto, è possibile metadati ed il prodotto, e quindi approvarlo o rifiutarlo utilizzando i controlli nella parte inferiore della pagina. Autore

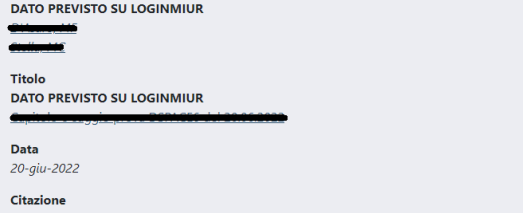

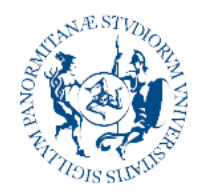

scientifica)<sup>\*</sup>

Università degli Studi di Palermo **Direzione Generale Servizio speciale Sistema Bibliotecario e Archivio storico di Ateneo (SBA) Settore Servizi per la ricerca e diffusione della conoscenza scientifica** 

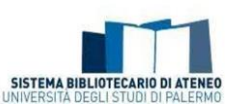

#### **2)** della stringa riassuntiva relativa al/ai file autoarchiviati, con le relative caratteristiche

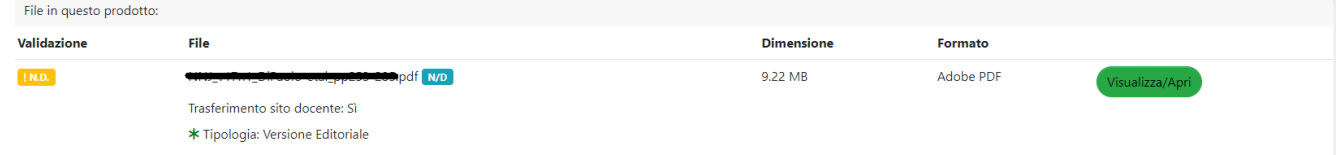

# **3)** di una serie di bottoni da cui è possibile eseguire alcune operazioni sulla scheda prodotto (*Cfr.*

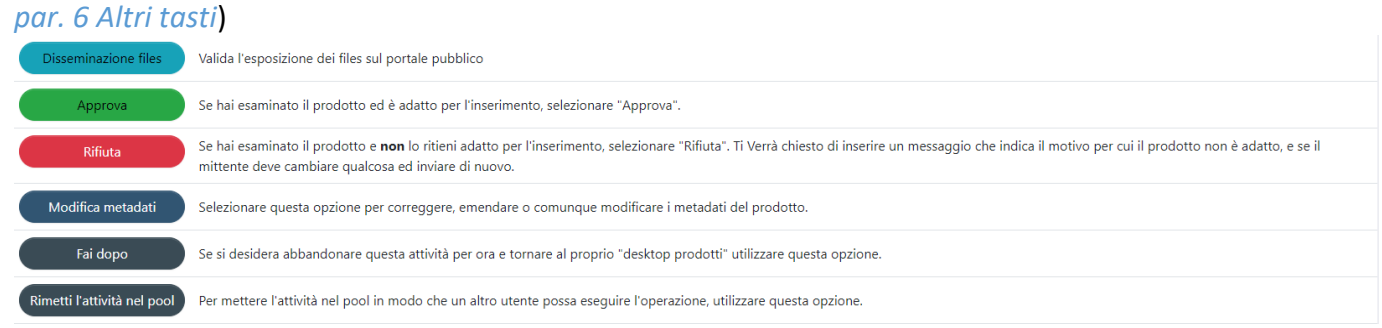

## <span id="page-6-0"></span>**4. Workflow di validazione step 1 (WF1): metodo**

Tale attività è svolta dal bibliotecario di riferimento che, dopo avere visionato i metadati presenti nel riepilogo ed avere visionato il pdf, deve compiere **SEMPRE** i seguenti passi:

#### **4.1 Primo Passo WF1: cliccare sultasto "Modifica metadati"**

<span id="page-6-1"></span>Da qui è possibile, entrando nella scheda prodotto e scorrendo le schermate descrittive:

- **Effettuare eventuali correzioni e/o integrazioni** (ad es. correzione tipologia di prodotto per cui *Cfr. par. 4.1.2 Cambio tipologia di un prodotto* - inserimento DOI, volume, fascicolo etc.). Un'analisi più dettagliata di tutti i metadati consente una correzione e/o integrazione più puntuale.
- **Avere informazioni importanti sulla scelta effettuata dall'autore in merito all'adesione alla Policy di Ateneo per l'accesso aperto ed alle clausole editoriali sottoscritte:**

Nel corso del workflow di autoarchiviazione l'autore è obbligatoriamente tenuto ad effettuare la sua scelta rispetto all' Adesione alla policy di Ateneo per l'accesso aperto

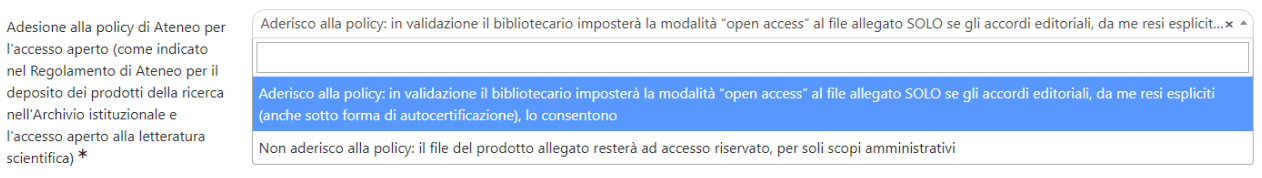

L'autore è anche tenuto selezionare una delle voci presenti nel campo accordo con l'editore e/o a

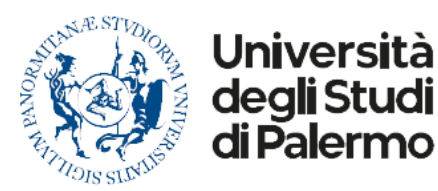

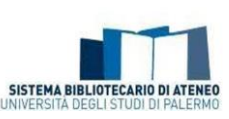

#### compilare la relativa autocertificazione.

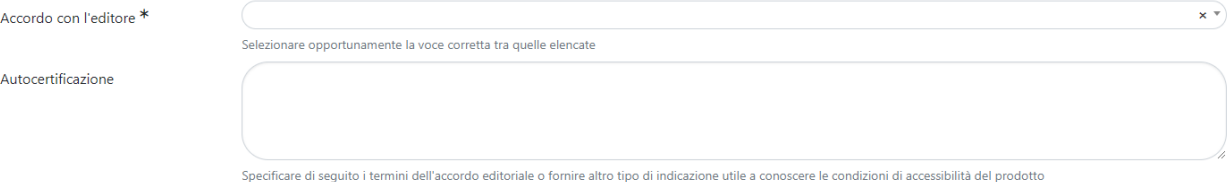

Appare opportuno richiamare alcuni passaggi del Regolamento di Ateneo per il deposito dei prodotti della ricerca nell'Archivio istituzionale e l'accesso aperto alla letteratura scientifica, ed in particolare l'art. 7 c. 4 "*Durante il processo di autoarchiviazione dei propri Contributi, al Ricercatore viene esplicitamente chiesto in apposita schermata se intende aderire alla policy di Ateneo per l'accesso aperto. L'eventuale rifiuto di adesione alla policy non fa venire meno il deposito ai sensi del precedente comma 2, bensì determina lo status "non consultabile" dei files caricati, fatto salvo quanto indicato al successivo comma 5.*" E i cc. 4 e 5 del successivo art. 8, in cui viene specificato: "*4. Se l'Autore, durante il processo di autoarchiviazione dei propri Contributi, ha dichiarato che non intende aderire alla policy di Ateneo per l'accesso aperto, i files caricati resteranno ad accesso chiuso, e saranno visibili al pubblico solo i metadati descrittivi. In tale regime, le versioni full-text del Contributo saranno comunque accessibili all'Autore e a ciascun Coautore interno. I files caricati, inoltre, saranno accessibili ai soggetti debitamente autorizzati dall'Università (amministratori di sistema, componenti del Gruppo di lavoro, organi preposti alla valutazione interna e nazionale), per le sole finalità connesse al trattamento a cui sono stati autorizzati. 5. Nel caso in cui l'Autore aderisca alla policy di Ateneo sull'accesso aperto il Gruppo di lavoro procede alla validazione tecnica: a) se il Contributo è pubblicato dall'editore in modalità open access, sarà reso sempre disponibile il full-text editoriale; b) se l'editore è censito nelle piattaforme che espongono le politiche editoriali (ad es. Sherpa-ROMEO), il Gruppo di lavoro selezionerà, sulla base alla tipologia di file (versione editoriale, post-print, pre-print), la relativa policy editoriale; c) se l'editore non è censito nelle piattaforme che espongono le politiche editoriali (ad es. Sherpa-ROMEO), il Gruppo di lavoro selezionerà la policy editoriale nel rispetto delle clausole previste nel contratto stipulato con l'editore, opportunamente comunicate dall'Autore al momento del deposito.*"

#### • **Selezionare la policy di accesso al file – Carica**

La policy di accesso al file sarà di default in questa fase "Solo gestori archivio". Sarà compito del bibliotecario, sulla base degli accordi editoriali sottoscritti dall'autore, della consultazione delle banche dati di riferimento (Sherpa Romeo[, OA@unito.it\)](mailto:OA@unito.it) e sulla base della scelta di adesione o meno al Regolamento effettuata dall'autore, procedere, cliccando sul tasto "Modifica", alla selezione della policy di accesso al file (OA, Solo gestori Archivio, Embargo).

**N.B.**: se l'autore avrà cliccato su "NON aderisco alla policy" la possibilità di effettuare modifiche sulla policy di accesso sarà inibita. Si precisa inoltre che se l'Autore non aderisce alla policy non avrà l'obbligo di fornire informazioni circa i termini del suo accordo editoriale e potrà selezionare nel menù del campo denominato "Accordo con l'editore" la voce "Non ho aderito alla policy open access dell'Ateneo".

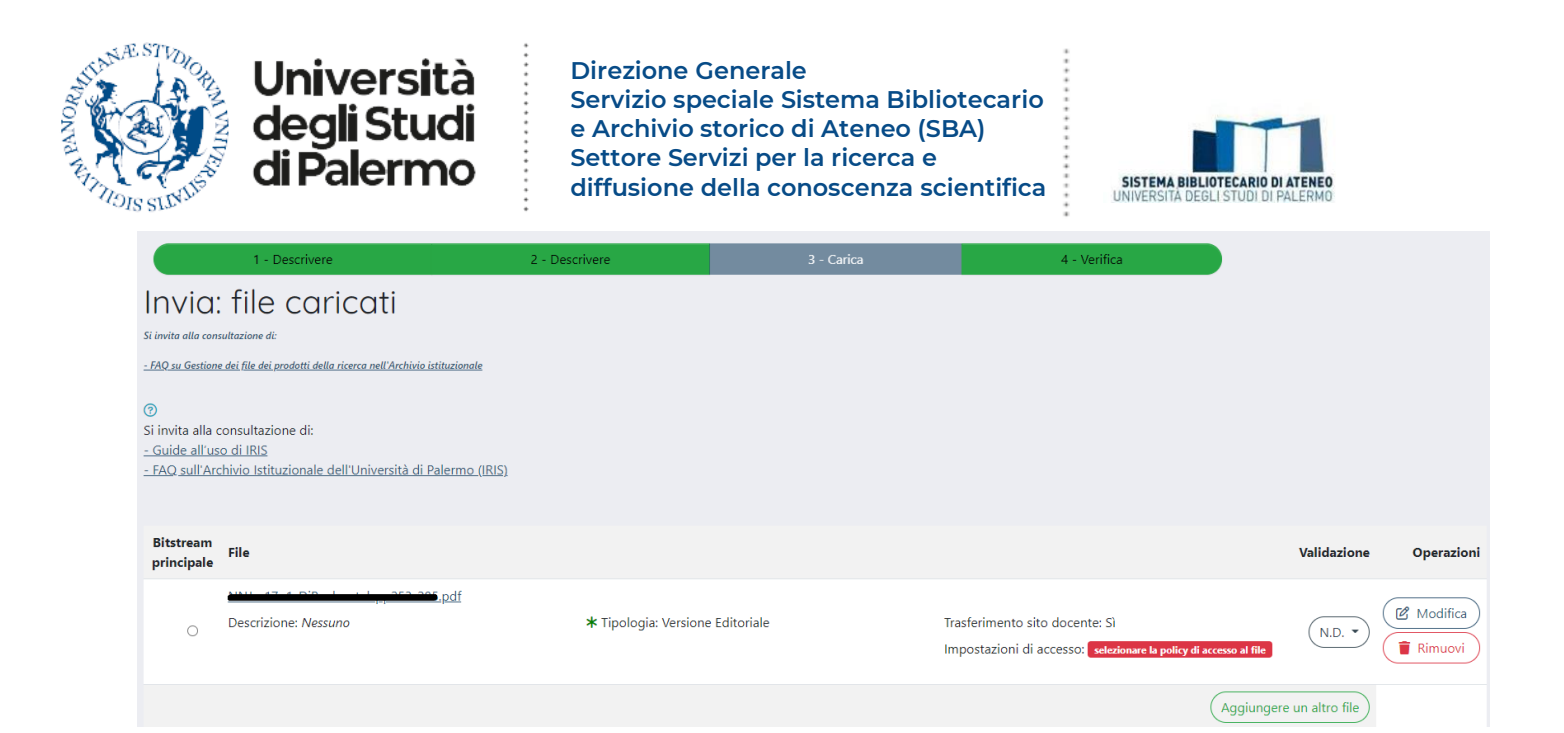

Cliccando sul tasto "Modifica" si visualizza una pagina riassuntiva da cui si imposta la policy di accesso al file, e si visionano gli altri valori impostati dal responsabile della scheda

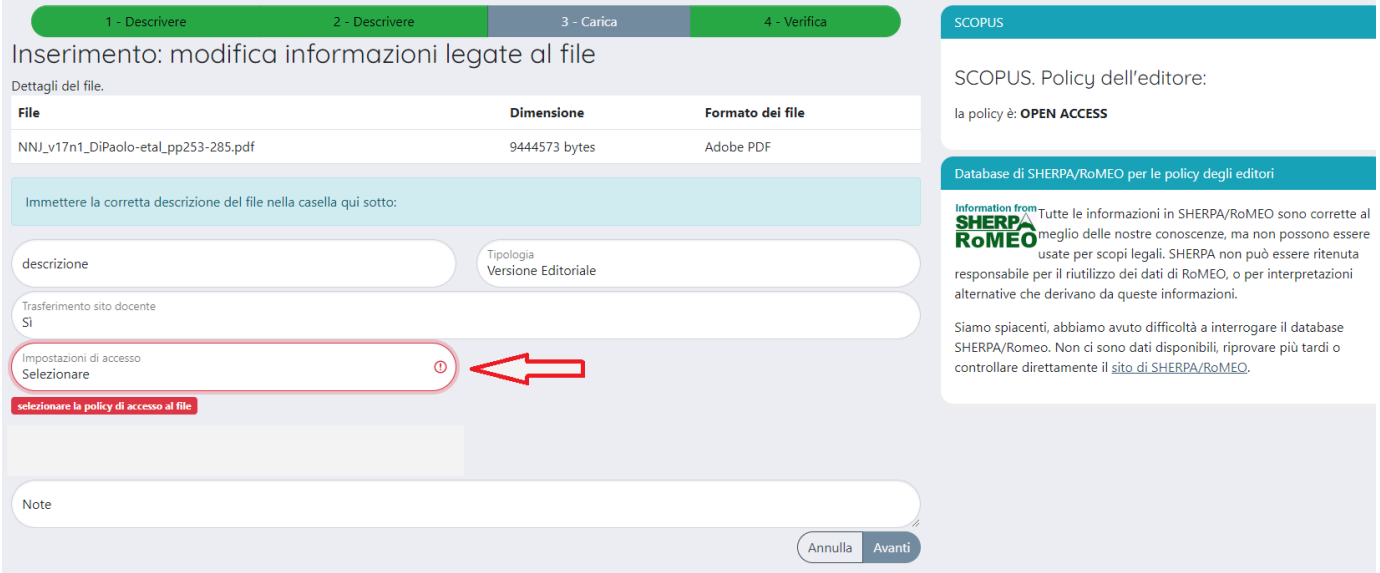

Particolare attenzione in questa fase deve essere riservata:

o Al controllo della coerenza della "**Tipologia**" di file selezionata con il pdf caricato (si ricorda che le voci possibili sono: Pre-print, Post-print, Versione Editoriale, Altro materiale, Tesi di dottorato, Contratto con l'editore)

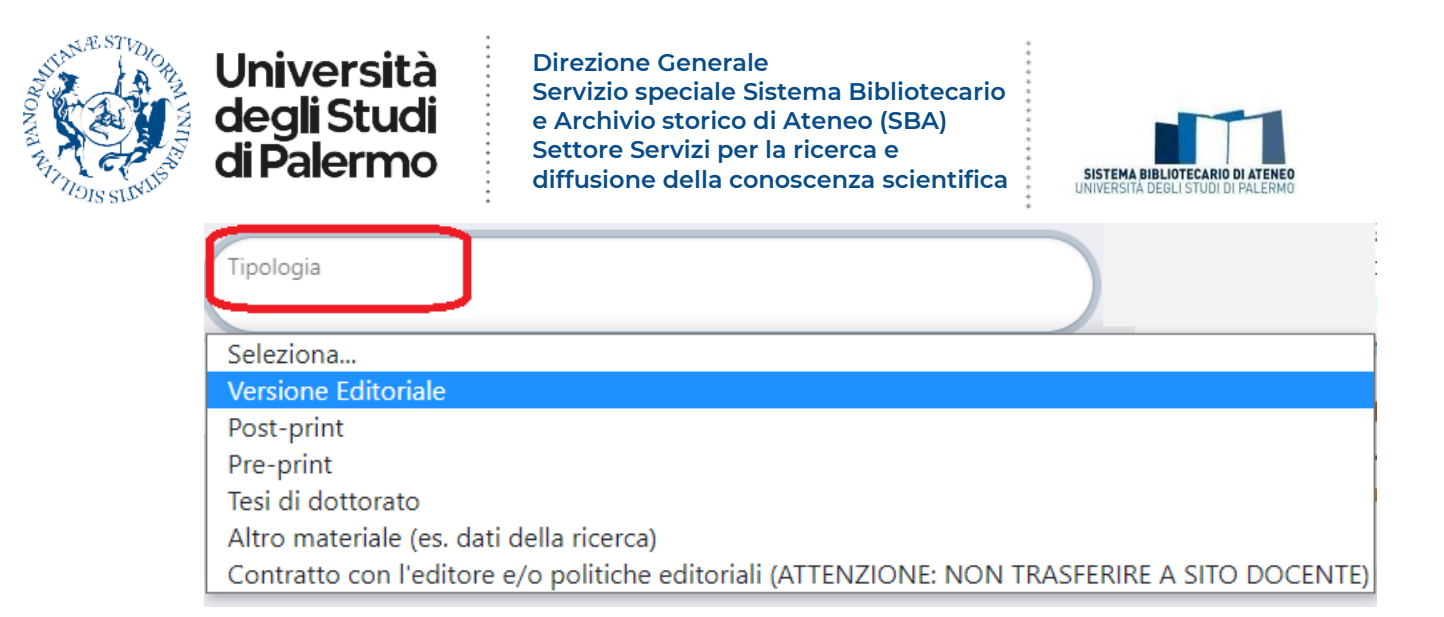

o All'eventuale contenuto presente nel campo "**note**" (ad es. richiesta embargo o deroga *Cfr. par. 4.1.1 Note sull'embargo*).

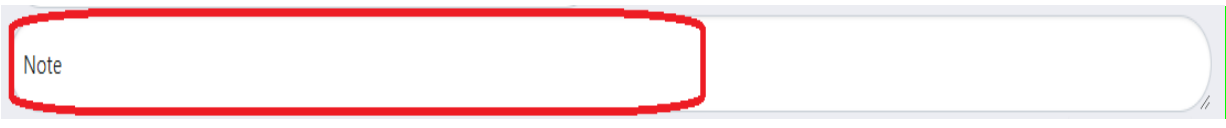

o Alla scelta effettuata per l'invio del file al Sito Docente (LoginMiur)

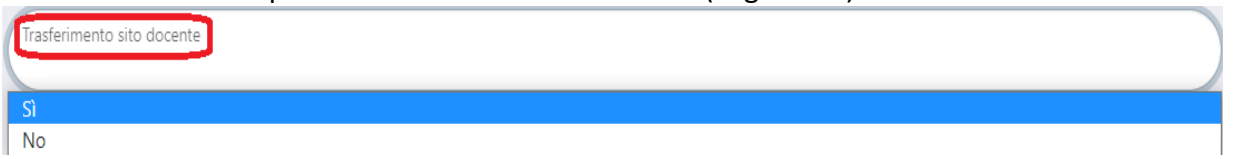

**N.B.: Nel caso in cui l'autore abbia inserito il file del contratto con l'editore in formato pdf la selezione per l'invio al sito docente deve essere su NO.**

Si prosegue poi alla verifica dei dati immessi e si conclude.

# **4.1.1 Note sull'embargo**

<span id="page-9-0"></span>Come previsto dall' art. 11 del Regolamento durante il workflow di autoarchiviazione, l'autore ha la possibilità di richiedere l'embargo, se non rilevabile dalla pubblicazione stessa, compilando un box a ciò dedicato, posizionato nello step Carica (cioè quello riservato al caricamento del pdf). Come ausilio alla compilazione sono state predisposte delle [indicazioni operative](https://workplace.unipa.it/biblioteche/.content/documenti/fare-ricerca/embargo_indicazioni.pdf) (vedi ALLEGATO 2).

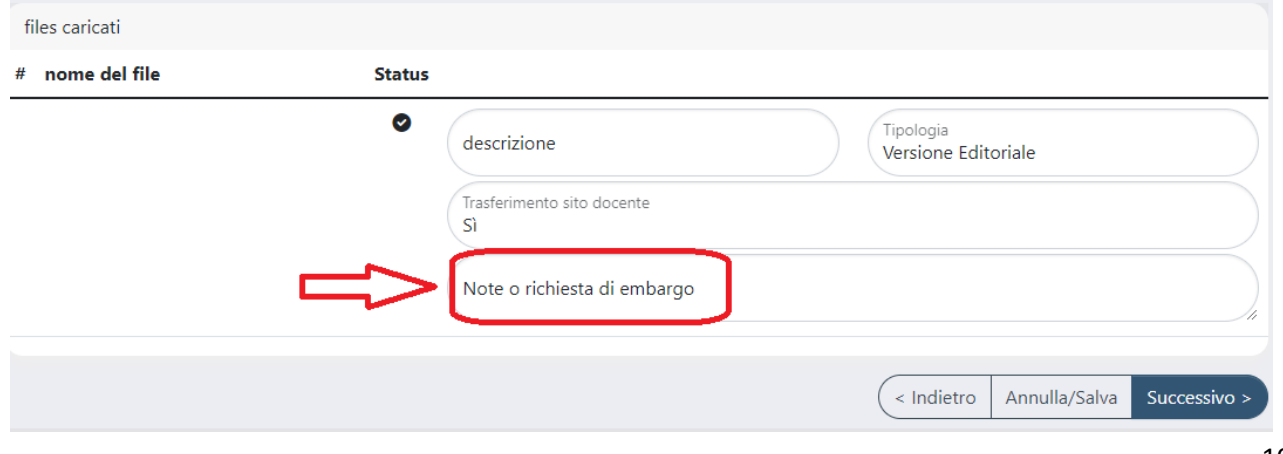

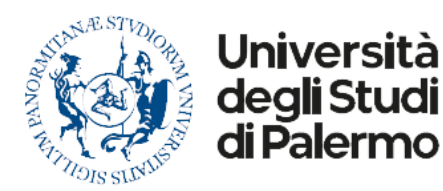

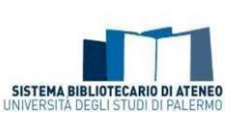

Il validatore legge l'eventuale richiesta dell'autore nell'area riepilogativa contenente le informazioni relative al file nel campo note della colonna denominata "file", così come indicato nella figura sottostante.

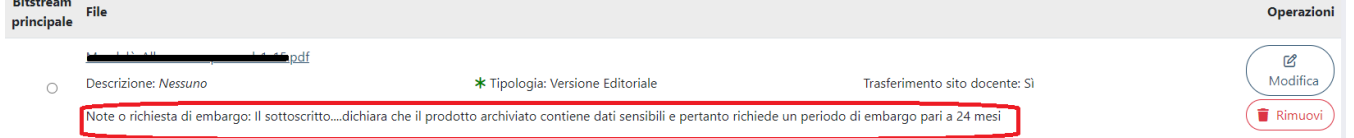

Nel caso il bibliotecario debba gestire la policy con embargo, cliccando sul tasto "Modifica" (*Cfr. par. 4.1 Primo Passo: cliccare sul tasto Modifica metadati*) seleziona la relativa voce nel menù a tendina. Ciò determinerà la comparsa di un calendario nel quale andrà selezionata la data di fine embargo.

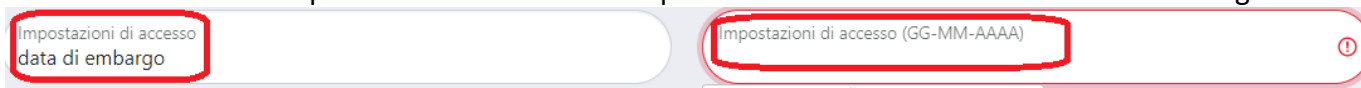

## <span id="page-10-0"></span>**4.1.2 Cambio tipologia di un prodotto**

Nelle schermate descrittive la tipologia di prodotto è sempre visibile, nella parte superiore della pagina, come indicato in figura

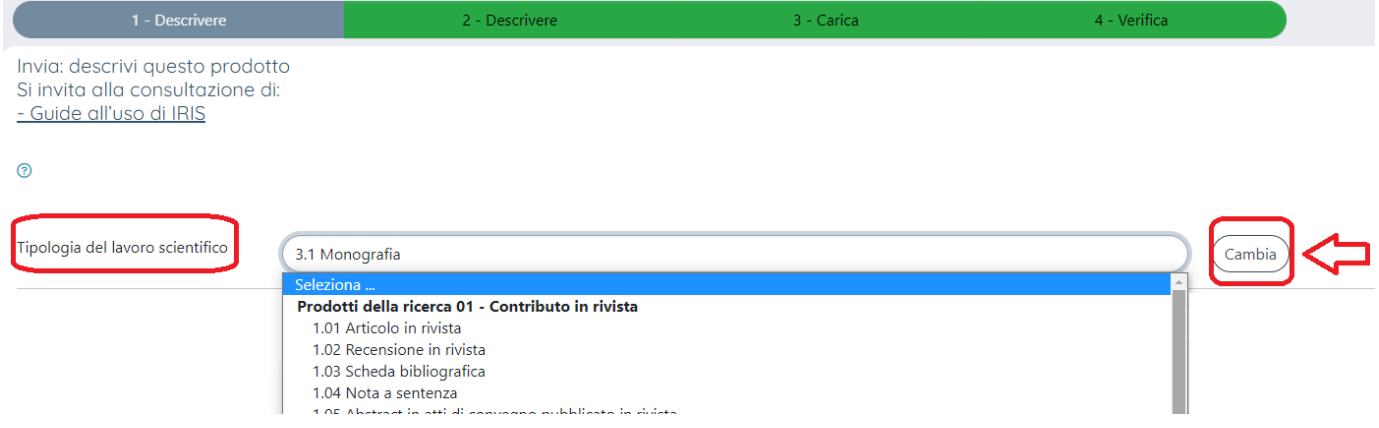

Se, dai controlli effettuati, il bibliotecario riscontra un errore nella scelta della tipologia di prodotto selezionata, può:

- o procedere ad effettuare il cambio di tipologia, nel caso sia in possesso delle eventuali informazioni da integrare o non ci siano integrazioni necessarie (in questo caso è tenuto ad informare il responsabile del dato mediante OTRS)
- o ovvero, laddove dovesse essere necessario l'intervento dell'autore, il bibliotecario procederà rifiutando l'inserimento e comunicandone le motivazioni attraverso il box apposito.

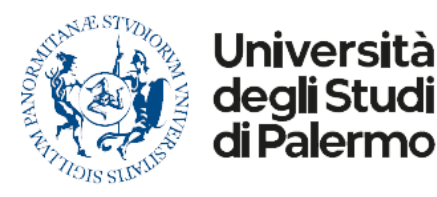

**IRIS** 

**Direzione Generale Servizio speciale Sistema Bibliotecario e Archivio storico di Ateneo (SBA) Settore Servizi per la ricerca e diffusione della conoscenza scientifica** 

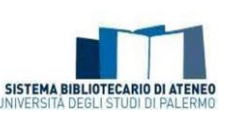

Inserisci motivo del rifiuto

Indicare il motivo per cui si sta rifiutando l'inserimento nella casella qui sotto. Si prega di indicare nel messaggio se il mittente deve risolvere un problema e inviare nuovamente

Annulla rifiuto <mark>- Rifiuta prodotto</mark>

#### **4.2 Secondo Passo WF1: cliccare sultasto "Disseminazione files"**

<span id="page-11-0"></span>Cliccando sul tasto "**disseminazione files**" si procede ad effettuare la validazione del full-text, ciò indica che la policy di accesso al file (Open Access, Solo gestori Archivio, Embargo) è stata controllata e selezionata in modo corretto.

Si prosegue selezionando opportunamente una delle voci del menù a tendina.

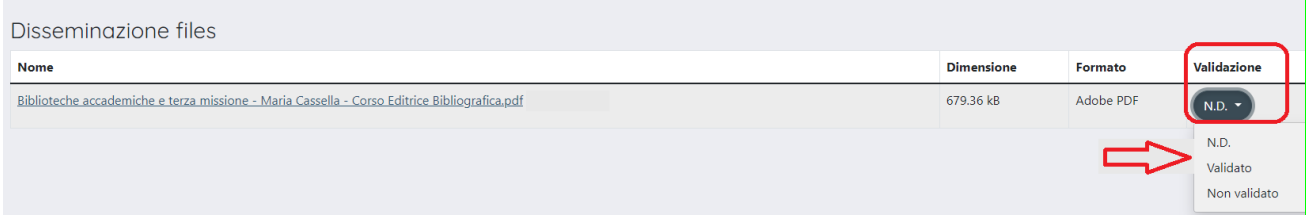

**N.B.: Nel caso in cui l'autore abbia inserito il file del contratto con l'editore in formato pdf la selezione nella colonna "Info validazione" deve essere posta su "Non validato". Ciò inibirà la visualizzazione del file su portale pubblico.**

Cliccando sul tasto "**torna al workflow**" si viene rimandati alla visione della scheda, comprensiva della stringa riepilogativa del file.

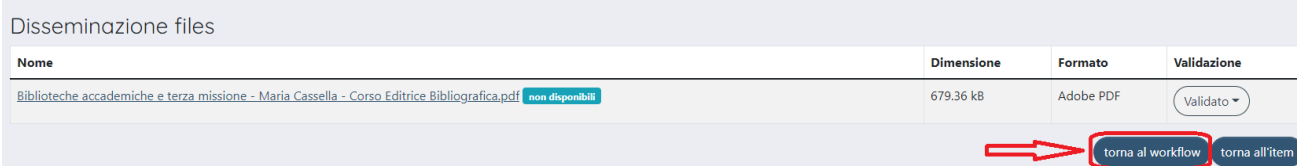

Solo in caso di estrema necessità, laddove la validazione del file sia complessa e necessiti di approfondimenti, è possibile spostare la selezione su "Non validato" e proseguire con la validazione dei metadati, mandando di fatto avanti il workflow di validazione del prodotto allostep 2. Il Direttore di Dipartimento potrà ugualmente procedere all'approvazione dei metadati del prodotto, che verranno esposti sul portale pubblico. Sorte diversa avrà il pdf che rimarrà oscurato sul portale pubblico fin tanto che il bibliotecario non procederà alla sua validazione. Il prodotto verrà riproposto per la validazione solo nel caso in cui il bibliotecario debba intervenire sulle opzioni di disseminazione del pdf (selezione diversa da quella di default Solo gestori archivio).

#### **N.B.: È indispensabile in questo caso che il bibliotecario tenga memoria della necessità di tornare sul**

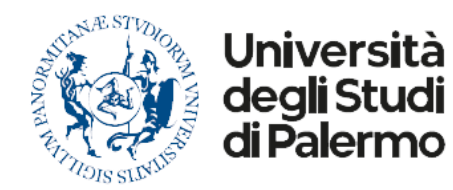

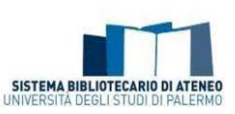

**prodotto per eseguire la validazione del file e la relativa disseminazione.**

#### **4.3 Terzo Passo WF1: cliccare sul tasto "Approva"**

Effettuato il controllo tecnico sui metadati e la validazione del pdf, il bibliotecario può procedere ad Approvare il prodotto. Cliccando sul tasto "Approva" si presenterà una finestra di dialogo, in cui è possibile inserire un eventuale messaggio per autori e responsabile della scheda.

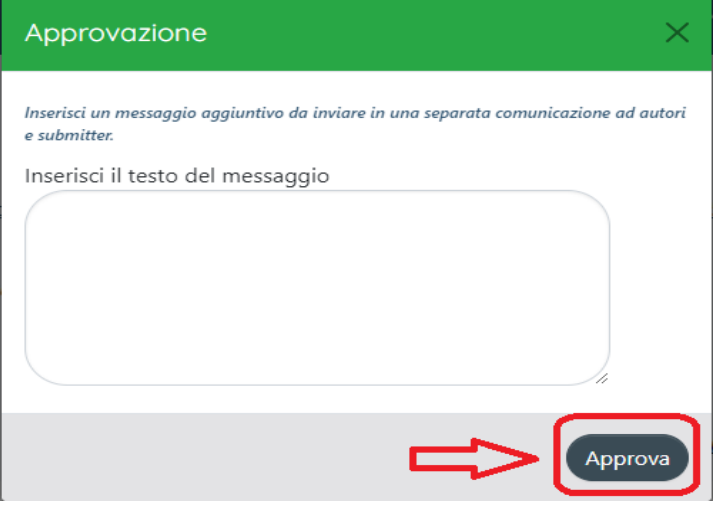

Il prodotto così viene trasferito sul WF2 e trattato per l'inserimento definito in archivio e per l'invio a Login Miur.

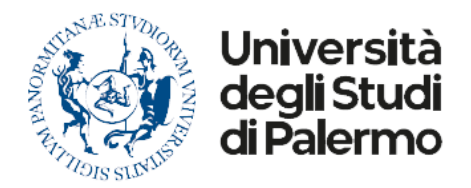

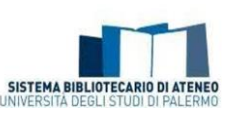

# <span id="page-13-0"></span>**5. Workflow di validazione step 2 (WF2)**

Ultimato il WF1, il prodotto torna nel desktop prodotti dipartimentale e viene identificato dallo

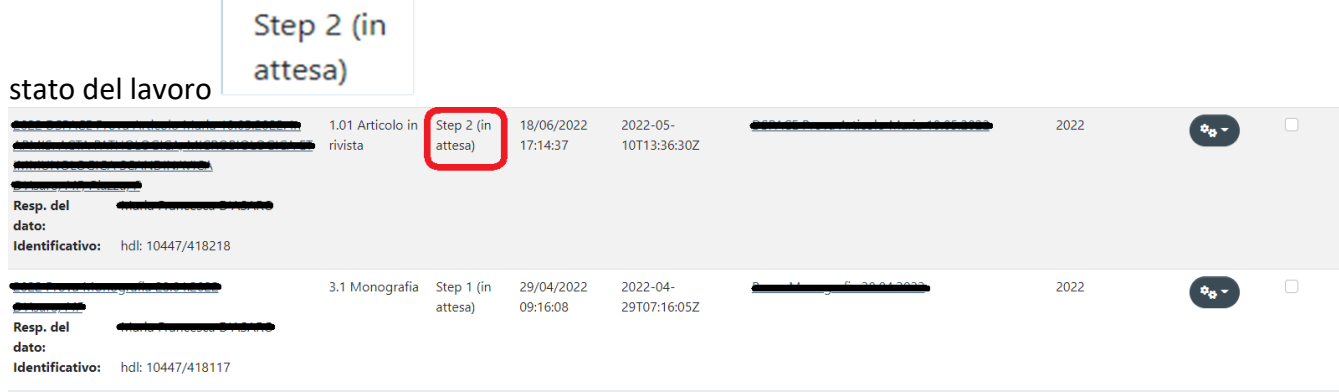

Questa fase del workflow è di competenza del Direttore di Dipartimento o suo Delegato che ha il compito di procedere alla validazione definitiva del prodotto, che così viene esposto sul portale pubblico dell'Archivio Istituzionale dell'Università di Palermo ed inviato alle pagine personali LoginMiur degli autori.

Cliccando sulla rotella presente nella colonna denominata "Azioni" si procede ad accettare l'incarico.

A questo punto si ha la visione:

**[serviziricerca@unipa.it](mailto:serviziricerca@unipa.it)**

**<http://www.unipa.it/biblioteche/>**

**1)** di un sunto dei metadati presenti nella scheda prodotto (già controllati, corretti ed integrati

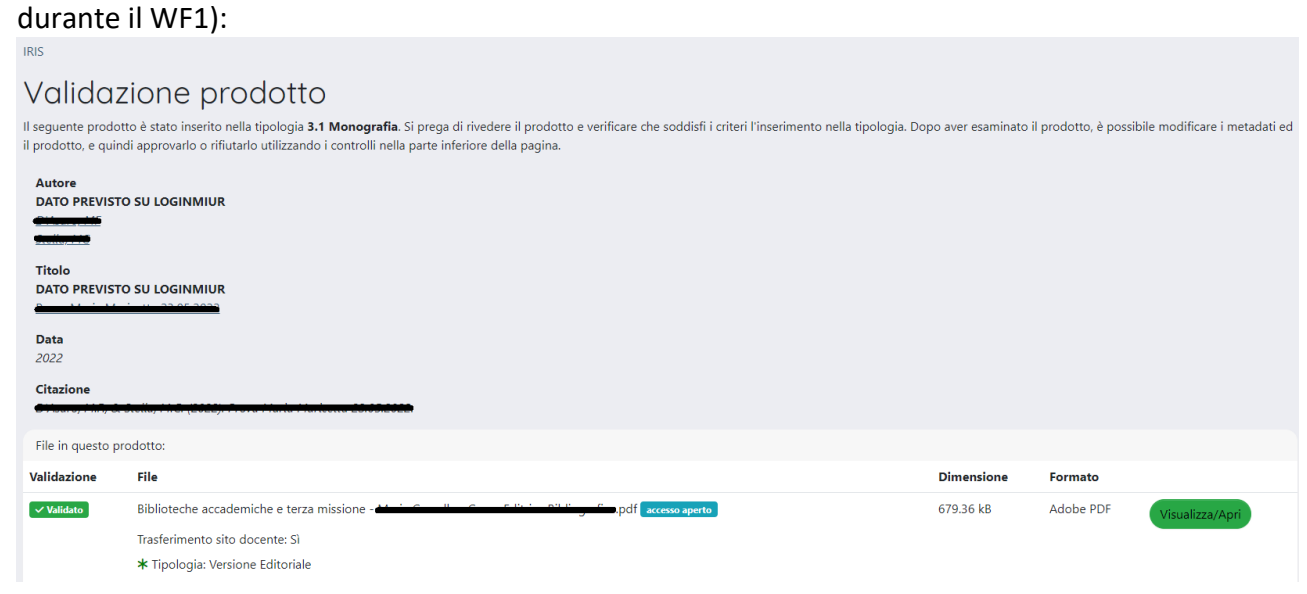

**2)** della stringa riassuntiva relativa al file o ai files con le relative caratteristiche (comprese le info di validazione del pdf)

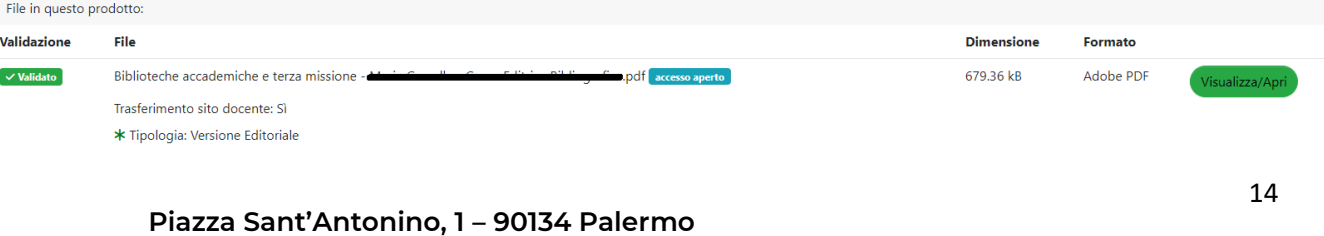

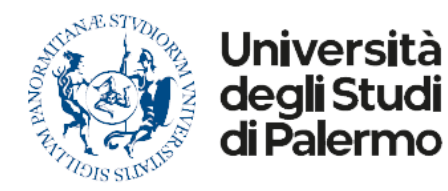

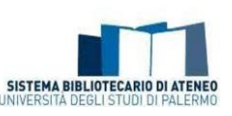

**3)** di una serie di bottoni (*Cfr. par. 6 Altri tasti*) da cui è possibile eseguire alcune operazioni sulla scheda prodotto.

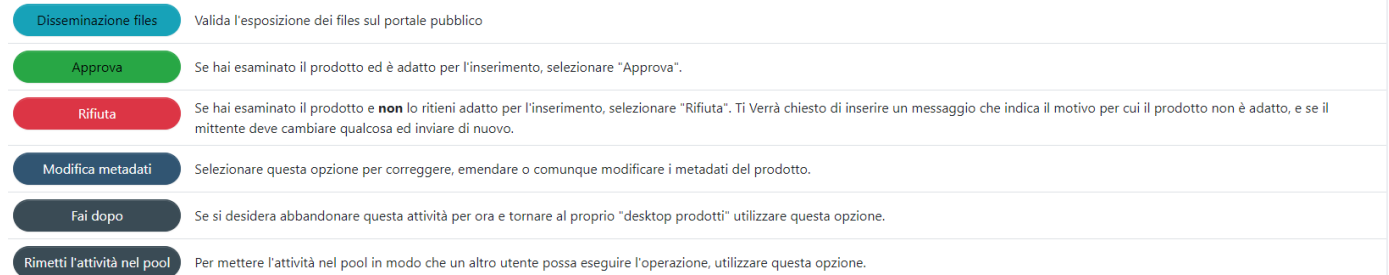

Effettuati i controlli necessari il Direttore di Dipartimento o suo Delegato procede cliccando sul tasto verde "**Approva**".

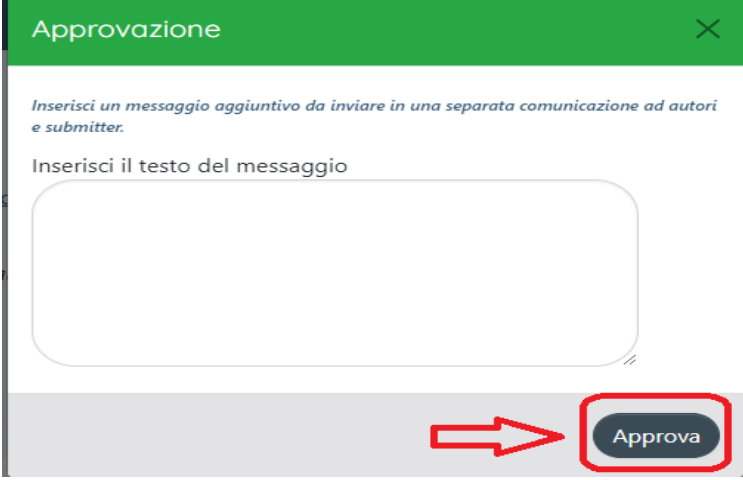

A questo punto al prodotto verrà assegnato un handle identificativo persistente (10447/XXXXXXX).

Dopo l'approvazione avverrà la pubblicazione del prodotto sul portale pubblico e l'invio a LoginMiur.

Di norma il Direttore gestirà prodotti con pdf validati dal bibliotecario (contrassegnati cioè nella stringa di riepilogo delle informazioni del file dalla spunta verde "Validato" – come indicato in figura). In questo caso si tratta di prodotto di cui è stata controllata e selezionata la policy di accesso Validazione

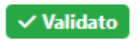

.

Solo in casi estremi, laddove il bibliotecario si sia imbattuto in situazioni controverse e non di facile

Validazione

soluzione, il Direttore troverà come Info validazione la voce Non validato **CO Non validato** In caso di necessità il Direttore potrà procedere comunque alla Approvazione del prodotto, di cui

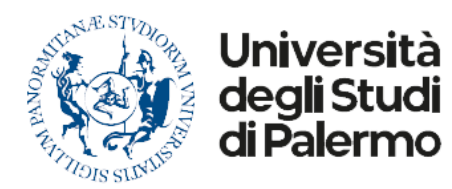

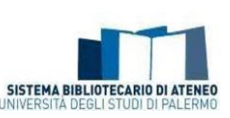

verranno esposti sul portale pubblico solo i metadati.

È invece del tutto svincolato dalla validazione del pdf l'invio di metadati e file a LoginMiur.

Nel caso in cui il Direttore di Dipartimento o suo Delegato non intenda accettare in via definitiva il prodotto può cliccare sul tasto "**Rifiuta"**, motivando la scelta compilando l'apposito box.

#### <span id="page-15-0"></span>**6. Altri tasti**

Nella pagina riassuntiva da cui si procede ad approvare e rifiutare la validazione di un prodotto sono presenti anche i seguenti tasti

## Fai dopo

Consente di sospendere temporaneamente l'attività. Il prodotto rimarrà in carico all'utente che ha operato tale scelta e sarà reperibile nel box "I miei incarichi". **N.B. Il prodotto non sarà visibile agli altri utenti abilitati alla gestione dipartimentale.**

# Rimetti l'attività nel pool

Consente di rimettere l'attività nel box "Incarichi disponibili" in modo che un altro utente possa eseguire l'operazione.

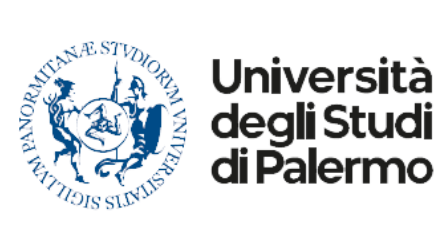

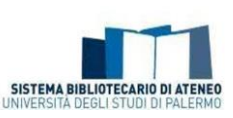

# GRAFICI WORKFLOW

#### IRIS UniPA - WORKFLOW DI VALIDAZIONE

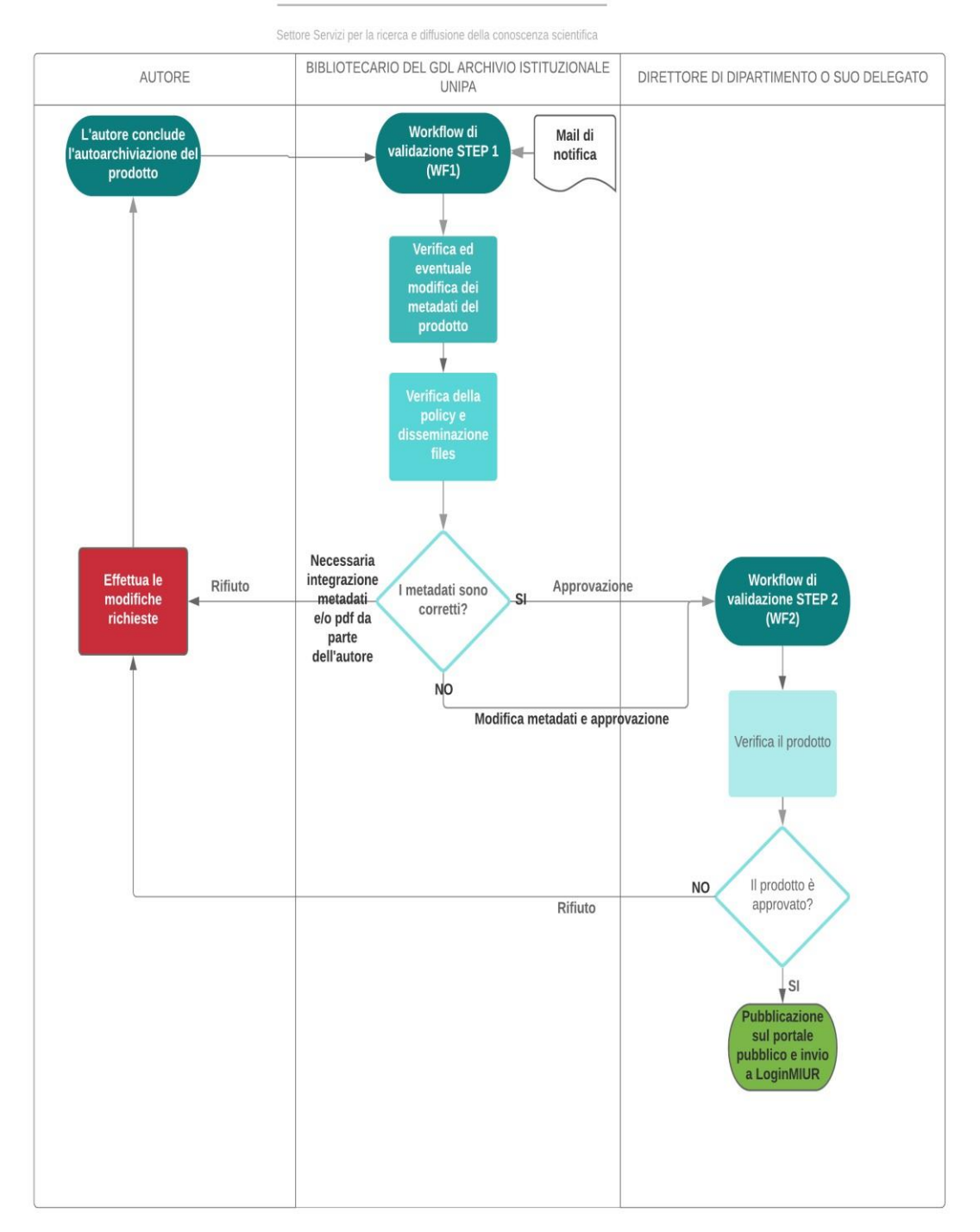

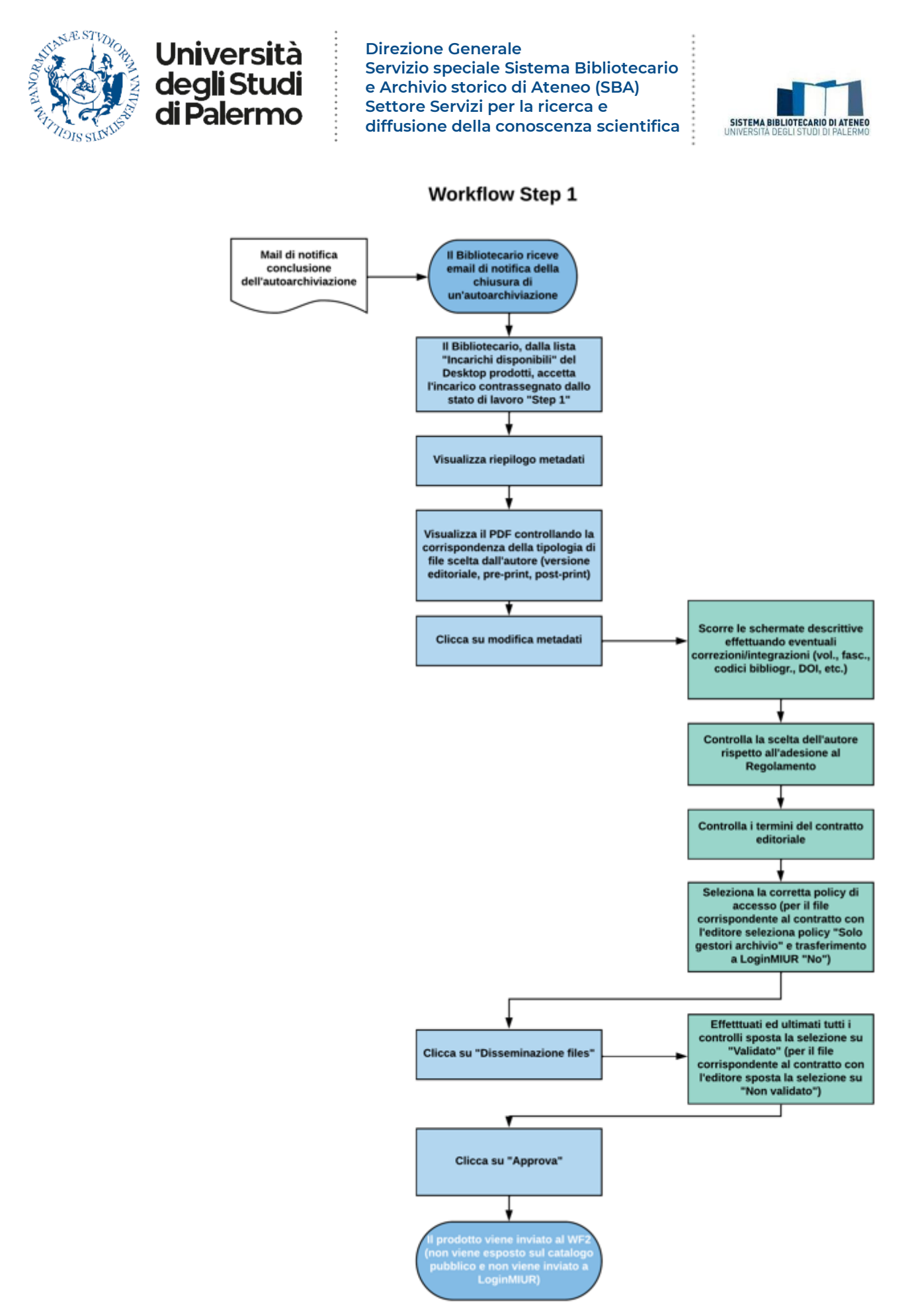

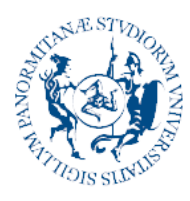

**Università** degli Studi<br>di Palermo

**Direzione Generale Servizio speciale Sistema Bibliotecario e Archivio storico di Ateneo (SBA) Settore Servizi per la ricerca e diffusione della conoscenza scientifica** 

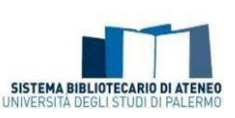

# Worflow di validazione Step 2

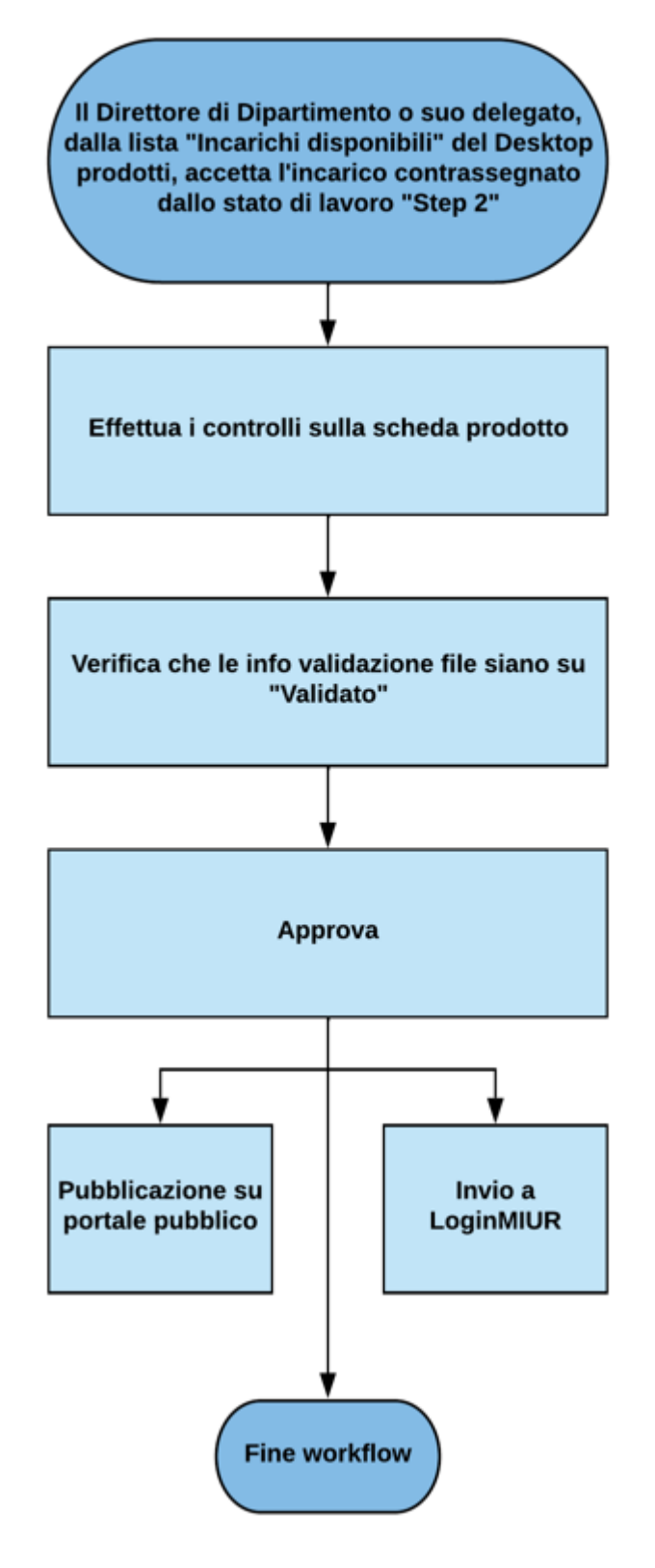

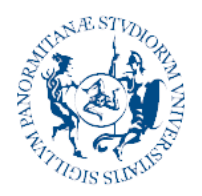

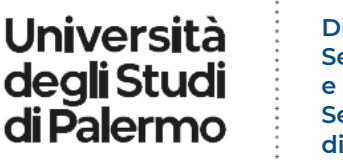

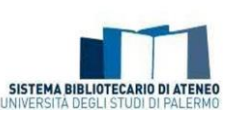

# ALLEGATO 1 **–** MODELLO CONFERIMENTO DELEGA VALIDAZIONE PRODOTTI DELLA RICERCA WF2

Ai Coordinatori del Gruppo di lavoro per la gestione del Repository istituzionale e per l'accesso aperto

Al Responsabile dell'U.O. Anagrafe dellaricerca e rapporti con il CINECA

Al Bibliotecario ……………………………………………….

Oggetto: Flusso di validazione prodotti della ricerca in Iris Unipa - Conferimento Delega WF2

Il sottoscritto Prof ..............................................................., Direttore pro-tempore del Dipartimento ………………………………………………………………………………………………………………………………………………………… delega il bibliotecario …………………………………………………………………………, assegnato con [Decreto del](https://iris.unipa.it/sr/cineca/unipa-html/GRUPPO_DI_LAVORO-decreto_nomina.pdf) [Rettore 1661/2018 prot. n. 42128 del 08.06.2018](https://iris.unipa.it/sr/cineca/unipa-html/GRUPPO_DI_LAVORO-decreto_nomina.pdf) e successive modifiche al suddetto Dipartimento, allo svolgimento delle attività collegate al WF2 del flusso di validazione dei prodotti della ricerca in Iris Unipa.

Palermo,

Firma

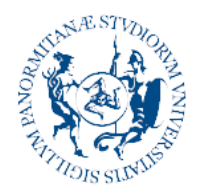

**Università** degli Studi di Palermo

**Direzione Generale Servizio speciale Sistema Bibliotecario e Archivio storico di Ateneo (SBA) Settore Servizi per la ricerca e diffusione della conoscenza scientifica** 

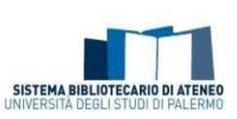

# ALLEGATO 2

# **Indicazioni per l'embargo dei prodotti della ricerca**

L'embargo è un arco temporale in cui i files relativi a un Contributo della letteratura scientifica, che per la propria natura editoriale richiede l'archiviazione ad accesso aperto, sono mantenuti ad accesso riservato, ovvero sono resi accessibili esclusivamente ai fini dello svolgimento delle procedure di valutazione dei ricercatori e/o altre necessarie finalità e procedure amministrativo-gestionali.

L'embargo è previsto per motivi specifici, tra i principali: accordi con l'editore e/o con gli enti finanziatori della ricerca; giustificati motivi di sicurezza pubblica o nazionale; giustificati motivi di privacy o presenza di dati sensibili; brevettazione in corso.

La richiesta di embargo, se non rilevabile dalla pubblicazione stessa, va debitamente comunicata dall'Autore (attraverso la compilazione dell'apposito box) al Gruppo di lavoro che cura la corretta individuazione della policy editoriale da indicare nell'Archivio istituzionale.

Salvo specifici accordi già presi con l'editore e/o altri attori legati al Contributo da archiviare (coautori, enti finanziatori…), l'embargo dovrà durare un arco ragionevole di tempo, dai 6 ai 12 mesi eventualmente prorogabili fino a 24 mesi per eccezionali ragioni, oltre il quale il Contributo sarà reso accessibile nell'Archivio istituzionale.